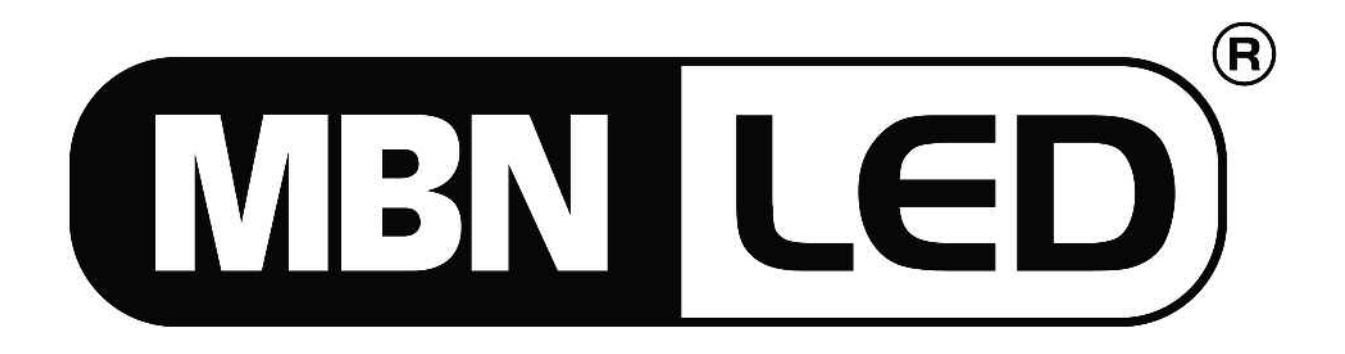

# **DMX/RDM PC Interface**

**Bedienungsanleitung User´s Manual**

# **Inhalt**

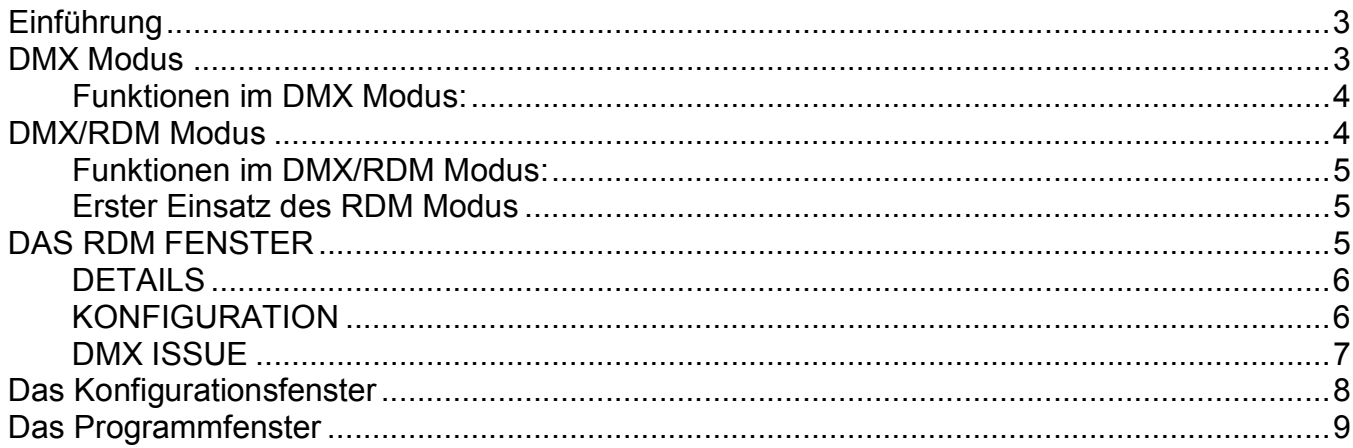

#### **Einführung**

Mit der PC-DMX/RDM Interface Software (RDM PC Director) können die geeigneten MBNLED Produkte über einen PC gesteuert und konfiguriert werden. Als Hardware ist hierfür das PC-DMX Interface erforderlich.

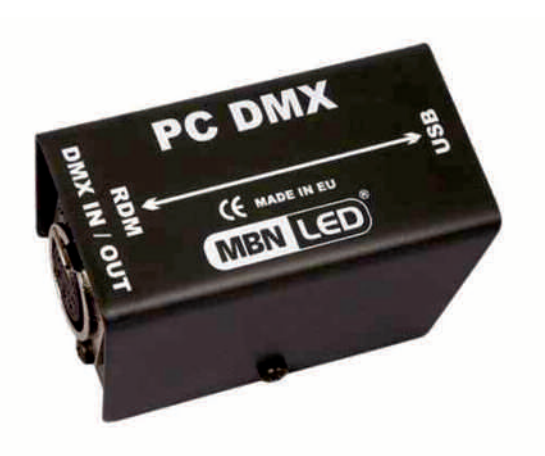

#### **PC-DMX/RDM Interface: RDM PC Director Software:**

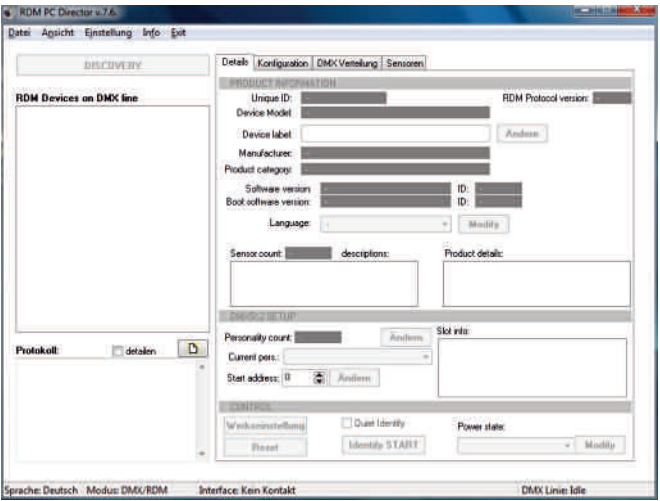

Kompatible MBN Produkte für PC DMX/RDM Interface und RDM PC Director Software:

- PRO CONTROLLER 2G
- PRO CONTROLLER RGB MULTI 3G
- RGB DMX Power Supply 2G
- 19" RGB DMX Power Supply X3 2G
- RGBAW Multi Power Supply 3G
- DMX RDM Repeater
- DMX RDM Splitter-4
- W-DMX

Es gibt zwei verschiedene Modi, um das PC-DMX/RDM Interface mit dem PRO CONTROLLER RGB DMX einzusetzen.

- 1.) DMX Modus
- 2.) DMX/RDM Modus

#### **DMX Modus**

Im DMX Modus läuft die Kommunikation zwischen PC und dem Gerät nur in einer Richtung ab. Die PC Software kann Befehle im DMX Protokoll (Start Code=1) zu den Dimmern senden, aber die Geräte können keine Rückmeldung senden.

Um die PC Software auf den DMX Modus zu stellen, klicken Sie auf den Menüpunkt EINSTELLUNG - MODUS. Das Modus Fenster wird geöffnet und Sie können den DMX Modus selektieren. Klicken Sie dann auf OK.

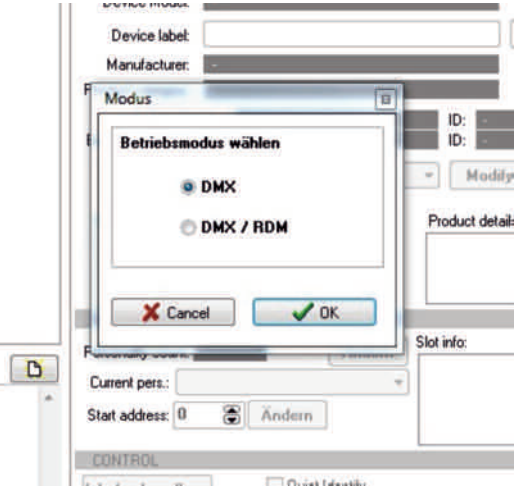

### **Funktionen im DMX Modus:**

- Software Update
- Editieren von Standalone Programmen
- Editieren von Konfigurationsdaten

Programme und Konfigurationsdaten können geladen, als Dateien gespeichert und zum MBN Dimmer Produkte gesendet werden.

#### **DMX/RDM Modus**

Im DMX/RDM Modus besteht eine bidirektionale Kommunikation zwischen PC und Gerät. Der PC kann Befehle im RDM Protokoll (Start Code = 0xCC) zu den Dimmern senden, und die Geräte können Rückmeldungen zurücksenden. Jedes RDM Gerät besitzt seine eigene Identifikationsnummer, die ID Nummer.

Um die PC Software auf den DMX/RDM Modus zu stellen, klicken Sie auf den Menüpunkt EINSTELLUNG – MODUS. Das Modus Fenster wird geöffnet und Sie können den DMX/RDM Modus selektieren. Klicken Sie dann auf OK.

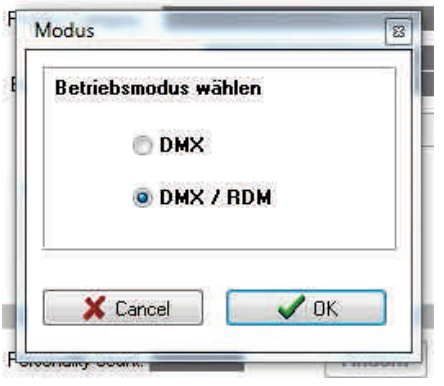

#### *info@mbnled.com www.mbnled.com*

# **Funktionen im DMX/RDM Modus:**

- Software Update der MBNLED Produkte (siehe: List vorher)
- Editieren von Standalone Programmen
- Editieren von Konfigurationsdaten des MBN Produkte
- Editieren der LED Charakteristka
- Einstellung der DMX Adresse
- Einstellung der DMX Funktionen
- Einstellung der Geräte ID Nummer
- Einstellung der Modi: DMX, SINGLE, MASTER
- Einstellung der Standalone Programm Nummer

# **Erster Einsatz des RDM Modus**

Setzen Sie die PC Software in den DMX/RDM Modus.

Schließen Sie das Interface mit dem USB Kabel an den PC an.

Schließen Sie den PRO CONTROLLER RGB DMX mit den DMX Kabel an das Interface an.

Schalten Sie den PRO CONTROLLER RGB DMX ein.

Selektieren Sie das View Menü im RDM Fenster.

Klicken Sie auf die Schaltfläche DISCOVERY, um die Suchfunktion zu starten. Die PC Software erkennt automatisch alle angeschlossenen RDM Geräte.

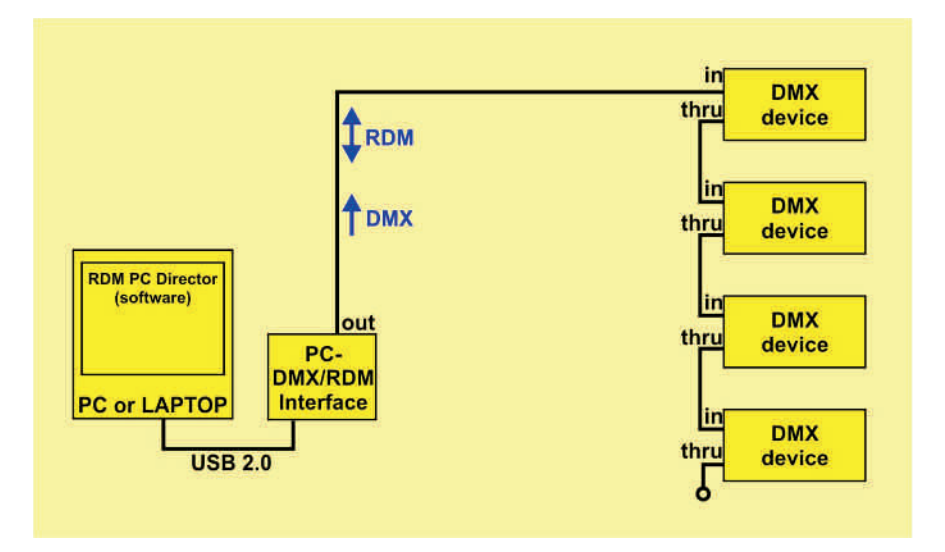

#### **DAS RDM FENSTER**

Auf der linken Seite werden alle angeschlossenen RDM Geräte angezeigt und auf der rechten Seite des Displays erscheinen die selektierten Gerätedaten.

Die Gerätedaten werden in vier Abschnitte eingeteilt:

- Details
- Konfiguration

- DMX Verteilung
- Sensoren
- Special (wird nur angezeigt, wenn bei dem entsprechenden Produkt vorhanden ist)

# **DETAILS**

Unique ID: dies ist die Identifikationsnummer des jeweiligen Gerätes. RDM Protocol version: aktuelles RDM Protokoll Version Nummer. Device model: Beschreibung des Gerätes. Device model description: Kann durch den Benutzer konfiguriert werden. Geben Sie einen bis zu 32 Zeichen langen Namen ein und klicken Sie auf Ändern. Manufacturer: Hersteller des Gerätes. Product category: Produktkategorie des Gerätes. Software version ID: Software Version des Gerätes. Boot software version: Boot Software Version des Gerätes. Language: Sprache des Gerätes. Sensor count: Anzahl der Sensoren des Gerätes. Sensor description: Beschreibung der Sensoren. Product detailes: Dieser Parameter zeigt technische Informationen über das Gerät an.

Personality count: Anzahl der DMX Funktionen des Gerätes. Kann durch den Benutzer konfiguriert werden. Wählen Sie eine Funktion aus der Dropdown Liste und klicken Sie auf Ändern.

DMX start address: aktuell selektierte DMX Startadresse des Gerätes. Kann durch den Benutzer konfiguriert werden. Selektieren Sie eine DMX Adresse und klicken Sie auf Ändern. Slot info: Information über Produkt Kanäle.

Werkeinstellung: sendet einen load factory default Befehl an das Gerät. Der Produkt wird daraufhin auf die Werkseinstellungen zurückgesetzt.

Identify START: sendet einen start identify Befehl an das Gerät. Der Produkt beginnt weiß zu blinken. Identify STOP: sendet einen stop identify Befehl an das Gerät. Der Produkt hört auf zu blinken. Quiet identify: nur Display Hinterleuchtung blink, die Ausgänge nicht.

# **KONFIGURATION**

Device hours: Dieser Parameter zeigt die Betriebsstunden des Gerätes an.

Device power cycles: Dieser Parameter zeigt die Zahl der Einschaltzyklen an.

Lamp hours: Dieser Parameter zeigt die Betriebsstunden der Lampe an oder ermöglicht es, den Zähler auf einen spezifischen Startwert zu setzen.

Lamp strikes: Dieser Parameter zeigt die Anzahl der Einschaltzyklen der Lampe an oder ermöglicht es, den Zähler auf einen spezifischen Startwert zu setzen.

Lamp state: Dieser Parameter zeigt den gegenwärtigen Betriebszustand der Lampe an.

Lamp on mode: Dieser Parameter dient der Anzeige oder Änderung des gegenwärtigen Lamp On Modus. Der Lamp On Modus definiert die Bedingungen, unter welchen eine Lampe gezündet wird.

Display invert: Dieser Parameter dient der Anzeige oder Änderung der Display Darstellung. Invert wird häufig benutzt, um die Displayanzeige um 180° zu drehen.

Display level: Dieser Parameter dient der Anzeige oder Änderunge der Display Helligkeit.

PAN invert: Dieser Parameter dient der Anzeige oder Änderung der Pan Invert Einstellung. TILT invert: Dieser Parameter dient der Anzeige oder Änderung der Tilt Invert Einstellung. PAN/TILT Swap: Dieser Parameter dient der Anzeige oder Änderung der Pan/Tilt Swap Einstellung.

## **DMX ISSUE**

Dieses Fenster zeigt das DMX Kanalspektrum sowie die reservierten Kanäle der angeschlossenen Einheit in unterschiedlichen Farben an.

#### **Grün:**

Von einem Gerät reservierter Kanal.

#### **Rot:**

Von mehr als einem Gerät reservierter Kanal; diese DMX Adresse muss geändert werden: DMX KOLLISION!

#### **Sensors**

Wenn das Gerät über Sensoren verfügt, werden hier die entsprechenden Parameter und die gemessenen Werte angezeigt. Der PRO CONTROLLER RGB DMX besitzt einen Temperatursensor. Der aktuelle Temperaturwert wird auf dem Display angezeigt. Falls ein RDM Gerät mehr als drei Sensoren besitzt, können die weiteren mit den PAGE Tasten ausgewählt werden.

#### **Special**

Diese Parameter variieren je nach dem selektierten Gerät: im Falle des PRO CONTROLLER RGB DMX sind es die drei verschiedenen Betriebsmodi: DMX, Single und Master.

DMX Modus: In diesem Modus gibt es zwei Möglichkeiten. Normalerweise besitzt das Gerät eine DMX Adresse und kann über diese Adresse von einem DMX Controller gesteuert werden. Eine weitere Möglichkeit besteht darin, einen anderen PRO CONTROLLER RGB DMX als Master und dieses Gerät als Slave einzusetzen. In diesem Fall wählen Sie auch den DMX Modus und selektieren die Nummer des Slave. Die DMX Adresse wird automatisch gesetzt.

Single Modus: Das Gerät führt seine Standalone Programme aus. In diesem Modus können Sie die werkseitig integrierten Programme auswählen, Geschwindigkeit und Wartezeiten festlegen sowie die Master Helligkeit und den Fading Modus auswählen.

Master Modus: Dieser Modus gleicht dem Single Modus, außer dass das Gerät das DMX Signal sendet. 5 Sekunden nach der Aktivierung des Master Modus beginnt das Gerät mit dem Senden des DMX Signals. Wenn allerdings RDM Befehle von der PC Software kommen, wird dies vom Gerät registriert und das Senden des DMX Signals unterbrochen!

Get configuration Schaltfläche: Wenn Sie auf diese Schaltfläche klicken, werden die Konfigurationsdaten des Gerätes angezeigt. Nach dem Laden der Konfigurationsdaten wird automatisch das Konfigurationsfenster geöffnet.

Get program Schaltfläche: Wenn Sie auf diese Schaltfläche klicken, werden die Standalone Programme des Gerätes angezeigt. Das Programmfenster wird automatisch angezeigt, nachdem die Daten geladen wurden.

#### **Das Konfigurationsfenster**

Dieses Fenster umfasst zwei Seiten: Configuration und Characteristic

Configuration – default Diese Werte werden automatisch geladen, nachdem das Gerät eingeschaltet wurde.

Configuration – Channels off if overheating Das Gerät überwacht kontinuierlich die Temperatur. Falls der Wert zu hoch ist, wird automatisch der Ausgang abgeschaltet.

Configuration – Program switch

Die Geschwindigkeits- und Verzögerungswerte können in fünf hundertstel Sekunden Schritten von 00:00.05 bis 30:00.00 Minuten eingestellt werden. Diese Werte beziehen sich auf Standalone Programme.

Configuration – Brightness Es können 10 Helligkeitsstufen eingestellt werden. Diese Werte beziehen sich auf Standalone Programme.

Characteristic – Maximum Maximale Kanalwerte. Der Kanal wird nie über den selektierten Pegel gesteuert.

Characteristic – Minimum

Minimale Kanalwerte. Der Kanal wird nie unter den selektierten Pegel gesteuert.

Characteristic – Gamma

In diesem Menü kann die RGB Gammacharakteristik modifiziert werden. Der korrekte Wert hängt vom eingesetzten LED Typ und der angeschlossenen Anzahl (Watt) ab.

Characteristic – Offset Correction

Offsetkorrektur. Verschiedene LED's beginnen bei unterschiedlichen Leistungspegeln zu leuchten. Hier können Sie den minimalen als auch den normalen Betriebspegel eingeben.

Characteristic – White balance

Hier können Sie den Weißabgleich für die minimalen und maximalen Helligkeitswerte optimieren.

#### **Konfigurationsprozedur für die Dimmcharakteristik der angesteuerten LED's**

- 1.) Schließen Sie die LED's an den LED Driver an.
- 2.) Schließen Sie einen einfachen DMX Controller mit einem Fader an.
- 3.) Falls der Weißabgleich aktiviert ist, schalten Sie ihn aus.
- 4.) Setzen Sie das Kanal Maximum auf 255
- 5.) Setzen Sie das Kanal Minimum auf 0.
- 6.) Setzen Sie den Kanal Gammawert auf 1.
- 7.) Setzen Sie Offsetkorrektur auf 0.
- 8.) Klicken Sie auf die SEND Taste.
- 9.) Setzen Sie alle Kanalpegel auf 255.
- 10.) Wenn eine Farbe heller erscheint, reduzieren Sie den maximalen Kanalpegel.
- 11.) Bewegen Sie die Fader zwischen Minimum und Maximum und beobachten Sie den Wechsel der Helligkeit.
- 12.) Ändern Sie den Gammawert, bis der Helligkeitsverlauf linear erscheint.
- 13.) Setzen Sie alle Kanäle auf DMX 1.
- 14.) Setzen Sie die Offsetkorrektur aller Kanäle auf 0 und erhöhen Sie langsam die Pegel, bis die LED's zu leuchten beginnen (nicht flackern). Dann ist die korrekte Offsetkorrektur eingestellt.
- 15.) Schalten Sie den Weißabgleich ein.

#### **Das Programmfenster**

Selektieren Sie eines der Programme 1 bis 9 aus der Dropdown-Liste. Ein Quadrat bedeutet die RGB Farbe einer LED. Wenn Sie mit der rechten Maustaste darauf klicken, können Sie mit den Fadern eine neue RGB Farbe einstellen und mit der linken Maustaste können Sie eine neue RGB Farbe aus der normalen Windows Farbpalette auswählen.

Step: Anzahl der Schritte des selektierten Programms.

Step mode: Die Programmszene wird geladen, nachdem die Program Taste an der Fernbedienung betätigt wurde.

Speed: Geschwindigkeit des Programms.

Wait: Wartezeit zwischen den Szenen

SEND Taste: mit dieser Taste können die editierten Programme an das Gerät gesendet werden.

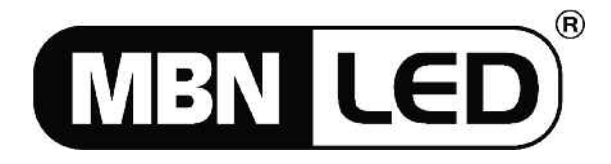

**MBN GmbH** Balthasar-Schaller-Str. 3, D-86316 Friedberg Tel. +49 821 60099-0, Fax +49 821 60099-99 E-Mail: info@proled.com Internet: www.proled.com

# **Contents**

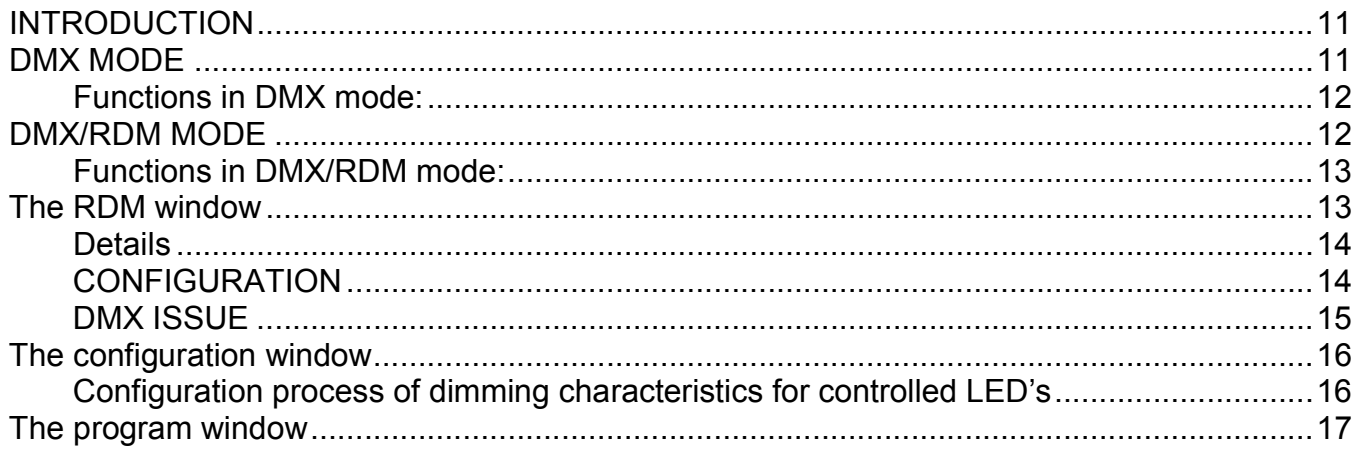

#### **INTRODUCTION**

The MBN Dimmer can be controlled and configured by the PC-DMX/RDM Interface software. For this an interface hardware is needed, the PC-DMX/RDM Interface.

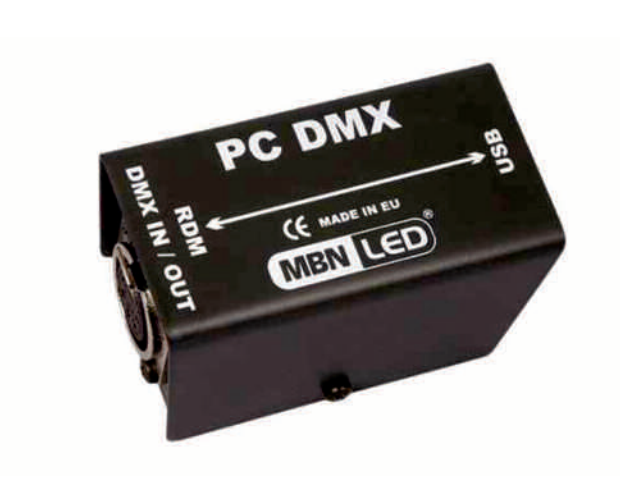

#### **PC DMX/RDM Interface: RDM PC Director Software:**

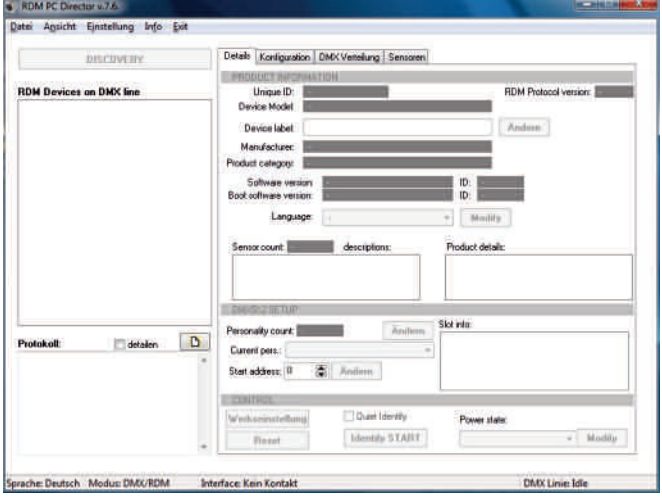

Compatible MBNLED products with the PC DMX/RDM Interface and the RDM PC Director software:

- PRO CONTROLLER 2G
- PRO CONTROLLER RGB MULTI 3G
- RGB DMX Power Supply 2G
- 19" RGB DMX Power Supply X3 2G
- RGBAW Multi Power Supply 3G
- DMX RDM Repeater
- DMX RDM Splitter-4
- W-DMX

There are two different modes to operate the PC-DMX/RDM Interface with the MBN dimmers.

- 1.) DMX mode
- 2.) DMX/RDM mode

#### **DMX MODE**

In DMX mode there is only a one way communication between PC and Device. The PC software can send commands in the special DMX protocol (start code = 1) to the devices, but they can not send any response signal.

Set the PC software to DMX mode:

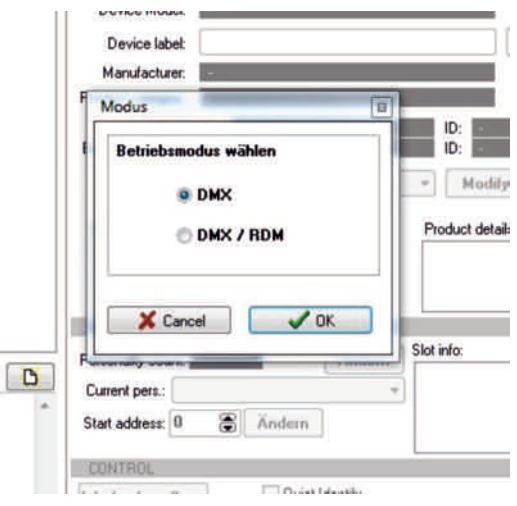

Click on the menu: Configure – Mode…. When the mode window opens, select the DMX radio button. Press OK.

# **Functions in DMX mode:**

- Software update
- Edit stand alone programs
- Edit configuration data

Programs and configuration data can be loaded and stored as files and sent to the PRO CONTROLLER RGB DMX.

#### **DMX/RDM MODE**

Set the PRO CONTROLLER RGB DMX to DMX/RDM mode

In DMX mode there is a bidirectional communication between PC and Device. The PC software can send commands in the special RDM protocol (start code = 0xCC) to devices and the devices can send back response signals. Every RDM device has its own identification number, the Unique ID.

Set PC software to DMX mode:

Click on the menu: Configure – Mode… When the mode window opens, select the DMX/RDM radio button. Press OK.

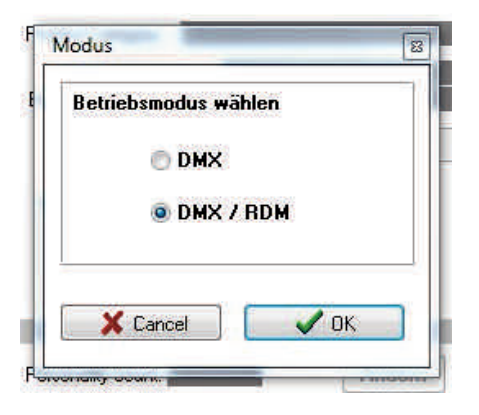

#### *info@mbnled.com www.mbnled.com*

# **Functions in DMX/RDM mode:**

- Software Update of the MBNLED product (see: list before)
- Edit stand alone programs
- Edit configuration data of the PRO CONTROLLER RGB DMX
- Edit LED characteristics
- Set DMX address
- Set DMX personality
- Set unique device label
- Set mode: DMX, SINGLE, MASTER
- Set number of stand alone programs

First use of the RDM mode

Set the PRO CONTROLLER RGB DMX to RDM mode by setting the code switches to 600.

Set the PC software to DMX/RDM mode.

Connect the Interface to PC via USB cable.

Connect the PRO CONTROLLER RGB DMX to the Interface via DMX cable.

Switch on PRO CONTROLLER RGB DMX.

Select the View menu in the RDM window.

Click on the button DISCOVERY to start the search procedure. The PC software will automatically find connected RDM devices.

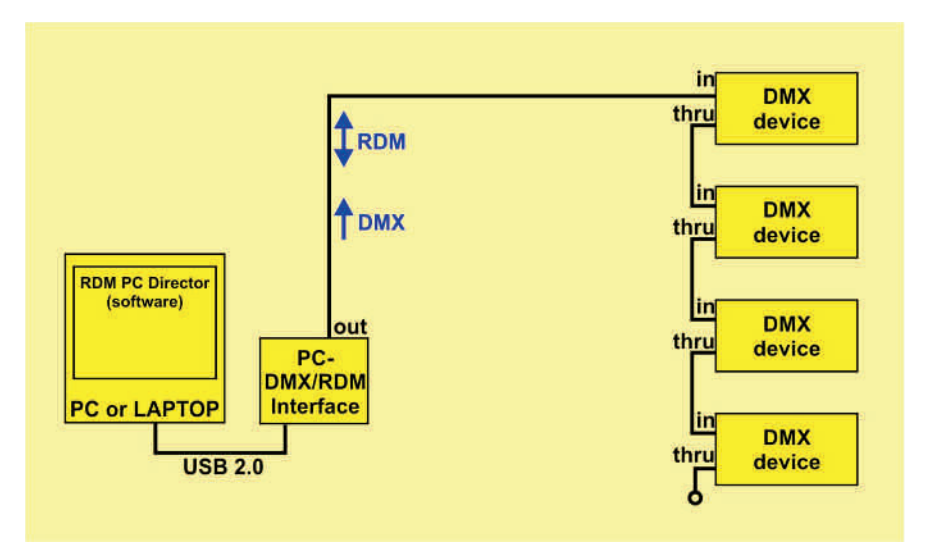

### **The RDM window**

On the left side you of the window all connected RDM devices are displayed and on the right side you can see the selected device data.

There device data are devided in four pages:

- Details
- Configuration
- DMX issue
- Sensors
- Special (can be only see MBN device selected)

# **Details**

Unique ID: This is the identification number of the device. RDM Protocol version: Device model: Description of the device. It can be configured by the user. Enter a name up to 32 characters long and click Modify. Device model description. Manufacturer: Manufacturer of the device Product category: The product category of the device Software version ID: Software version number of the device Boot software version. Language. Sensor count: Number of sensors the device has. Sensor description: Descriptions of the sensors. Product detailes: This parameter shall be used for requesting technology details for a device. Number of DMX personality: Number of DMX functions of the device.

Current DMX personality: This corresponds to the function currently selected. It can be configured by the user. Select one row in the drop-down list and click Modify.

DMX start address: Currently selected DMX address of the device. It can be configured by user. Select any DMX address and click Modify.

Slot info.

Factory default: Send a load factory default command to device. The PRO CONTROLLER RGB DMX will restore its factory settings.

Identify ON: Send a start identify command to device. The PRO CONTROLLER RGB DMX will start to blink with with white color.

Identify OFF: Send a stop identify command to device. The PRO CONTROLLER RGB DMX will stop blinking.

Quiet identify: only Dipslay backlight blink, output LED's not.

# **CONFIGURATION**

Device hours: This parameter is used to retrieve or set the number of hours of operation the device has been in use.

Device power cycles: This parameter is used to retrieve or set the number of Power-up cycles for the device.

Lamp hours: This parameter is used to retrieve the number of lamp hours or to set the counter in the device to a specific starting value.

Lamp strikes: This parameter is used to retrieve the number of lamp strikes or to set the counter in the device to a specific starting value.

Lamp state: This parameter is used to retrieve or change the current operating state of the lamp.

Lamp on mode: This parameter is used to retrieve or change the current Lamp On Mode. Lamp On Mode defines the conditions under which a lamp will be struck.

Display invert: This parameter is used to retrieve or change the Display Invert setting. Invert is often used to rotate the display image by 180 degrees.

Display level: This parameter is used to retrieve or change the Display Intensity setting.

PAN invert: This parameter is used to retrieve or change the Pan Invert setting. TILT invert: This parameter is used to retrieve or change the Tilt Invert setting. PAN/TILT Swap: This parameter is used to retrieve or change the Pan/Tilt Swap setting.

#### **DMX ISSUE**

This window shows the DMX channel overview. The channels reserved by the connected units are displayed in different colors.

#### **Green:**

This channel is reserved by one unit.

#### **Red:**

This channel is reserved by more than one unit, so one of these DMX addresses must be changed: DMX COLLISION!

#### **Sensors**

If the device has sensors, then here its parameters and measured values are displayed. The PRO CONTROLLERRGB DMX unit has temperature sensor. Its current value is monitored on the display. If an RDM device has more than three sensors, the others can be selected with the PAGE buttons.

#### **Special**

These parameters are specific for the selected device, in this case for the PRO CONTROLLER RGB DMX. It has three different operating modes: DMX, Single, Master.

DMX mode: This mode can be operated in two different ways. Normally the device is controlled by any DMX Controller at a specific address. The other possibility is to use another PRO CONTROLLER RGB DMX as Master and this device as Slave. In this case the DMX mode must also be selected at all slave devices. The DMX address will be automatically set.

Single mode: The device will run its stand alone programs. You can select one of the built-in programs and also set the speed/wait time as well as the master brightness and the fade mode.

Master mode: Similar like Single mode, the only difference is that in master mode the device will send the DMX signal. 5 seconds after activating the master mode the device will start sending the DMX signal. But in case of RDM commands are coming form the PC software the device will stop sending the DMX signal!

Get configuration button: After clicking this button the configuration data of the device is displayed. The configuration window will be automatically opened after loading data.

Get program button: After clicking this button stand alone programs of the device are displayed. The program window will be automatically opened after loading data.

#### **The configuration window**

This window has two pages: Configuration and characteristic

Configuration – default

These values are loaded automatically to the channels output after switching on the device.

Configuration – Channels off if overheating The device continuously measures the temperature. If the value rises too high, the channels output is automatically switched off.

Configuration – Program switch

There are nine possibilities to set speed and wait values. The values can be set in steps of five hundredth seconds from 00:00.05 to 30:00.00 minutes. These values can be used for stand alone programs.

Configuration – Brightness There are 10 level of brightness. These values can be used for stand alone programs.

Characteristic – Maximum

This is the maximum channel value. The channel value will never get higher than the selected value.

Characteristic – Minimum

This is the minimum channel value. The channel value will never get lower than the selected value.

Characteristic – Gamma

This parameter modifies the channel characteristics. The right value depends on the used LED type and the connected load (WATT).

Characteristic – Offset correction

The different kind of LED are opens (starting lit) in different power level. Here we can set the lowest but also working value.

Characteristic – White balance

This parameter is for optimizing the channel changing between minimum and maximum value.

# **Configuration process of dimming characteristics for controlled LED's**

- 1.) Connect LED's to the driver and switch it on.
- 2.) Connect a simple DMX controller with a slider.
- 3.) If white balance is activated, switch it off.
- 4.) Set channel maximum to 255.
- 5.) Set channel minimum to 0.
- 6.) Set channel gamma to 1.
- 7.) Set offset correction to 0.
- 8.) Send these settings to the device by clicking the SEND button.
- 9.) Set all channels to 255.
- 10.) If one of the colors appears brighter than the others, reduce its maximum value.
- 11.) Move the channel sliders between minimum and maximum and watch the brightness change.
- 12.) Change the gamma value and if the brightness change seems to be linear, the optimal gamma value is achieved.
- 13.) Set all channels to DMX 1.

*info@mbnled.com www.mbnled.com*

- 14.) Set the offset correction of all channels to 0 and increase it slowly. If the LED's start lighting (not flickering), the correct offset correction is achieved.
- 15.) Switch on the white balance again.

#### **The program window**

Select programs in the drop-down list from 1 to 9. One square means an RGB color of one LED. By right clicking the mouse you can select new RGB color with the sliders. By left clicking the mouse you can select a new RGB color from the normal Windows color palette.

Step: Number of steps of the selected program.

Step mode: The program scene will load after pushing the program button on the remote control.

Speed: Own program speed time.

Wait: Own program wait time.

SEND button: edited programs can be sent to the device.

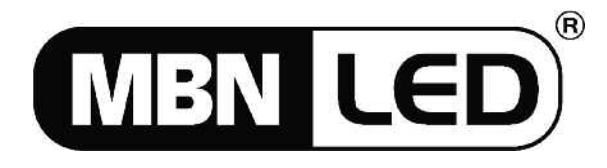

**MBN GmbH** Balthasar-Schaller-Str. 3, D-86316 Friedberg Tel. +49 821 60099-0, Fax +49 821 60099-99 E-Mail: info@proled.com Internet: www.proled.com